# **Emyind - Panduan Pengguna (Pentadbir Agensi Johor)**

## **Dashboard**

#### **1. Statistik**

- Melihat statistik program dan sebagainya.
- Fungsi Carian Terperinci, Profil (atas kanan).

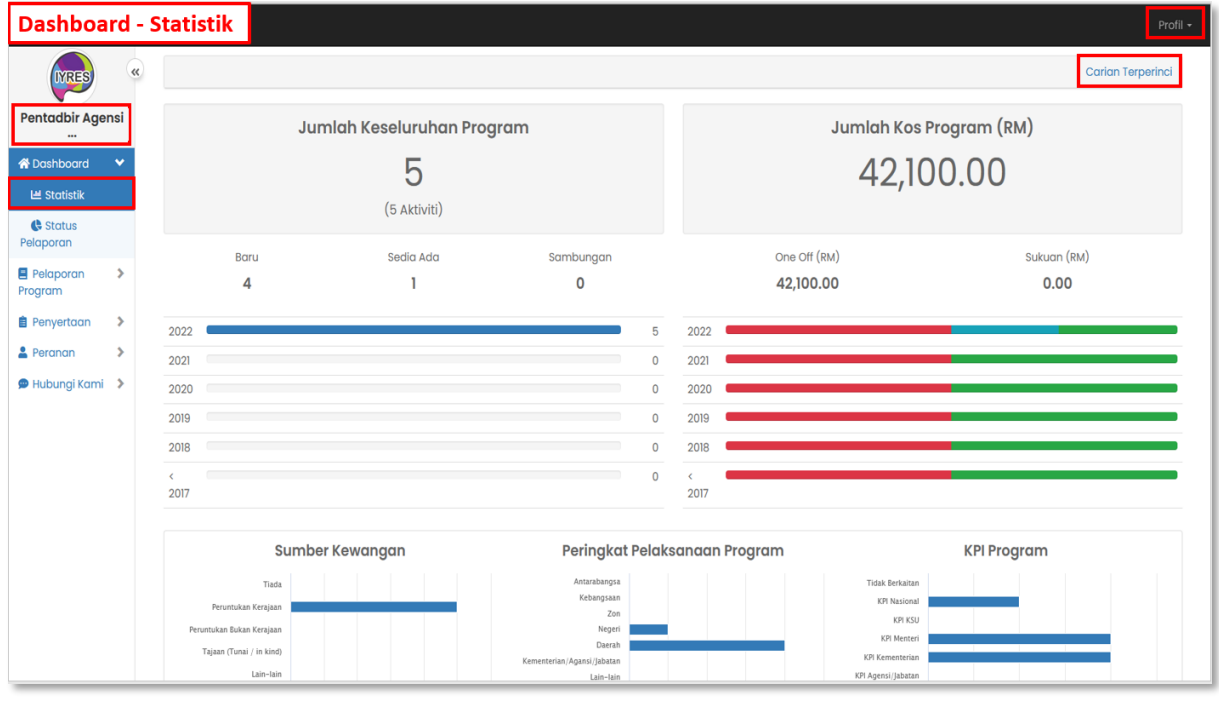

#### **2. Status Pelaporan**

- Paparan status pelaporan.
- Tekan jumlah atau peratusan untuk melihat status sama ada jumlah atau peratusan.

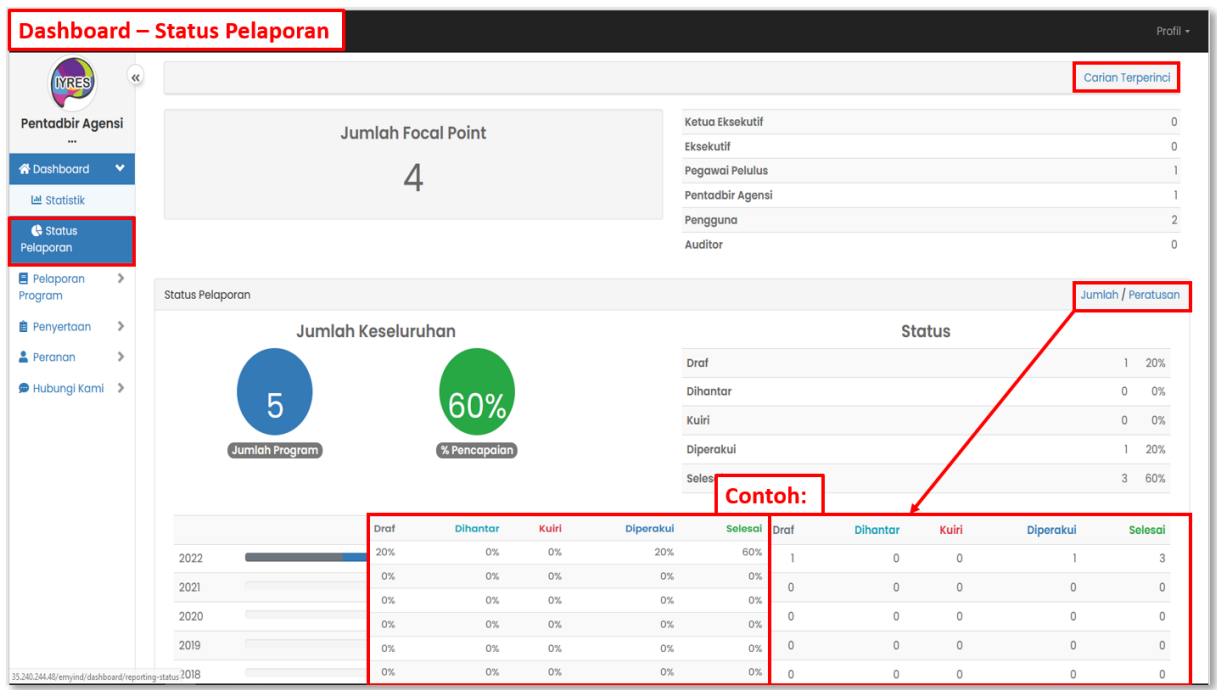

## **3. Carian Terperinci**

- Membantu pengguna untuk mencari statistik daripada kategori tertentu.

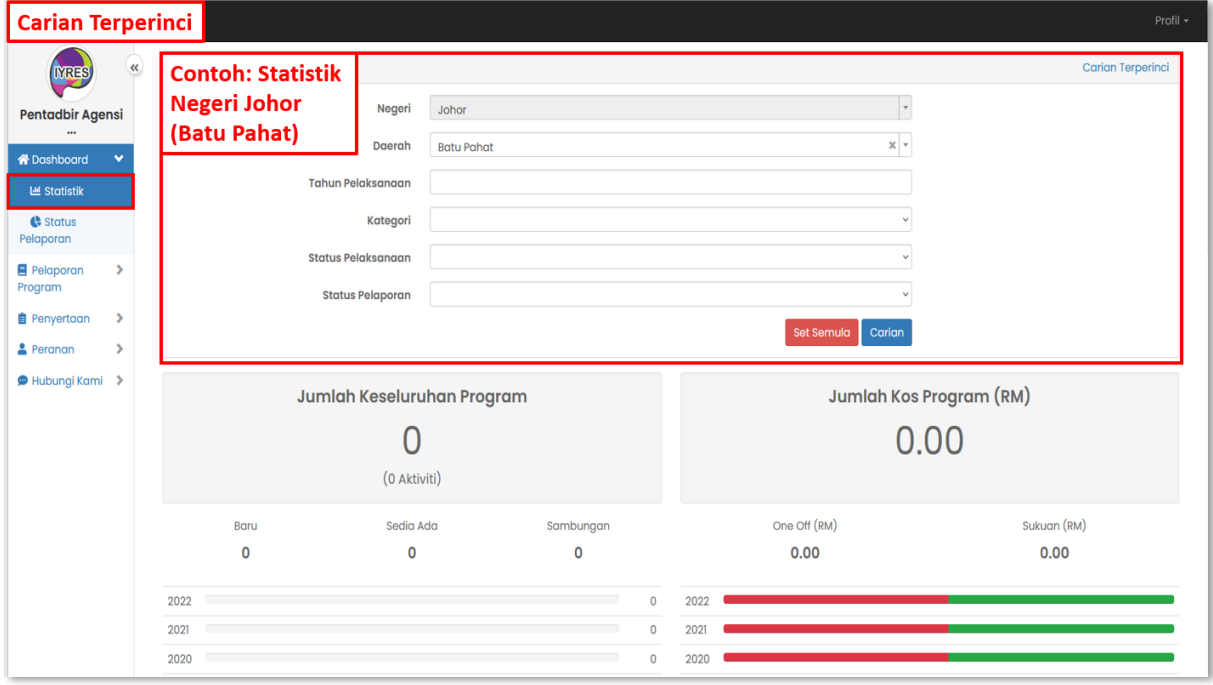

- **4. Profil:**
	- **Bahagian 'My Task'**
		- Melihat senarai tugasan yang perlu dilakukan.
		- Klik kotak di sebelah subjek yang perlu anda membuat tindakan.
		- Tekan butang Tindakan yang di atas untuk memilih sesuatu tindakan.
	- **Bahagian Tukar Kata Laluan**
		- Untuk menukar kata laluan anda.
	- **Bahagian Kemaskini**
		- Untuk megemas kini maklumat akaun anda.
	- **Bahagian Log Keluar**
		- Log keluar akaun anda.

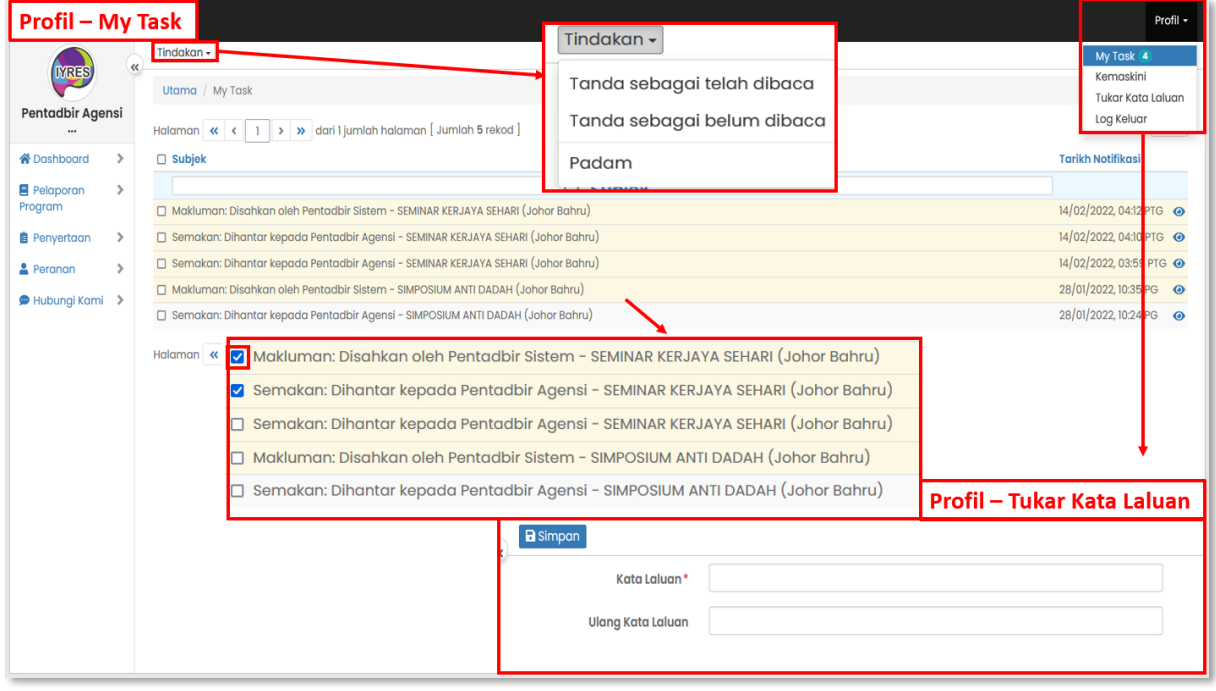

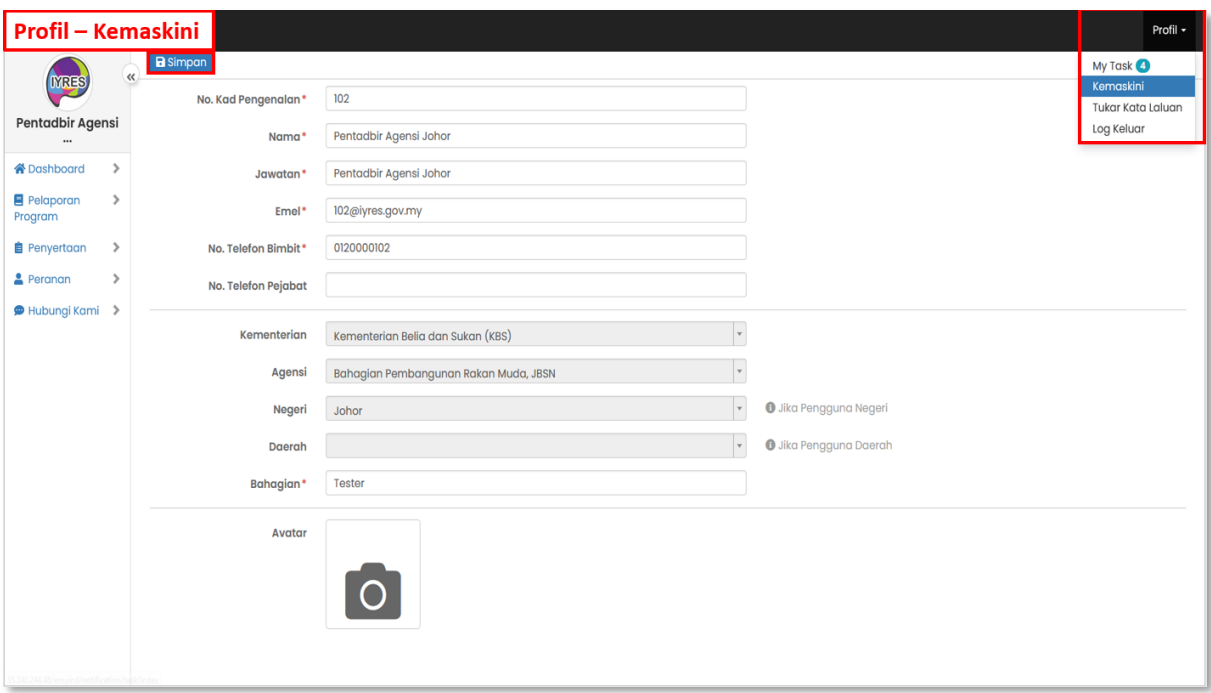

## **Pelaporan program**

#### **1. Status Kemajuan**

- Melihat status senarai program yang ditetapkan oleh agensi-agensi.

#### • **Atribut Lanjutan**

- Klik pada atribut lanjutan, pilih atribut yang ingin dilihat dalam senarai, klik kemas kikini untuk memuat semula senarai.

## • **Eksport (Atas kanan)**

- Eksport status kemajuan ke fail CSV atau PDF.

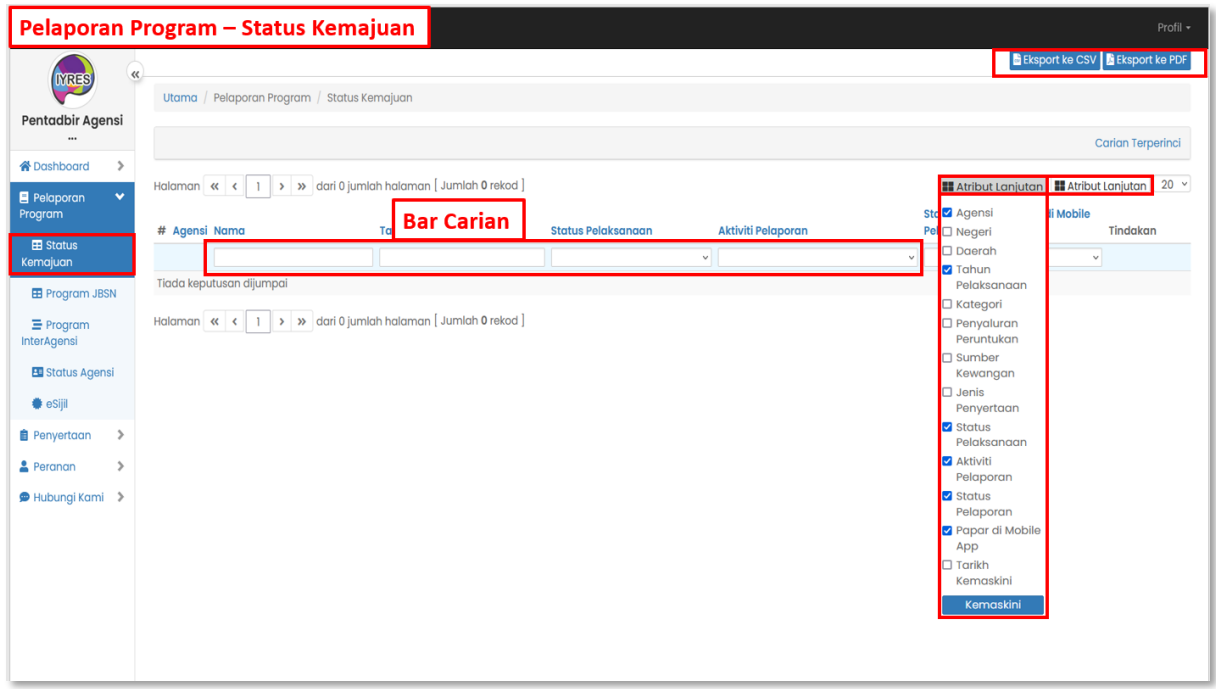

### **2. Program JBSN**

- Senarai program
- Tekan negeri,semakan atau daerah dari bahagian tindakan untuk melihat dan mengemas kini butiran status pelaporan bagi program tertentu.

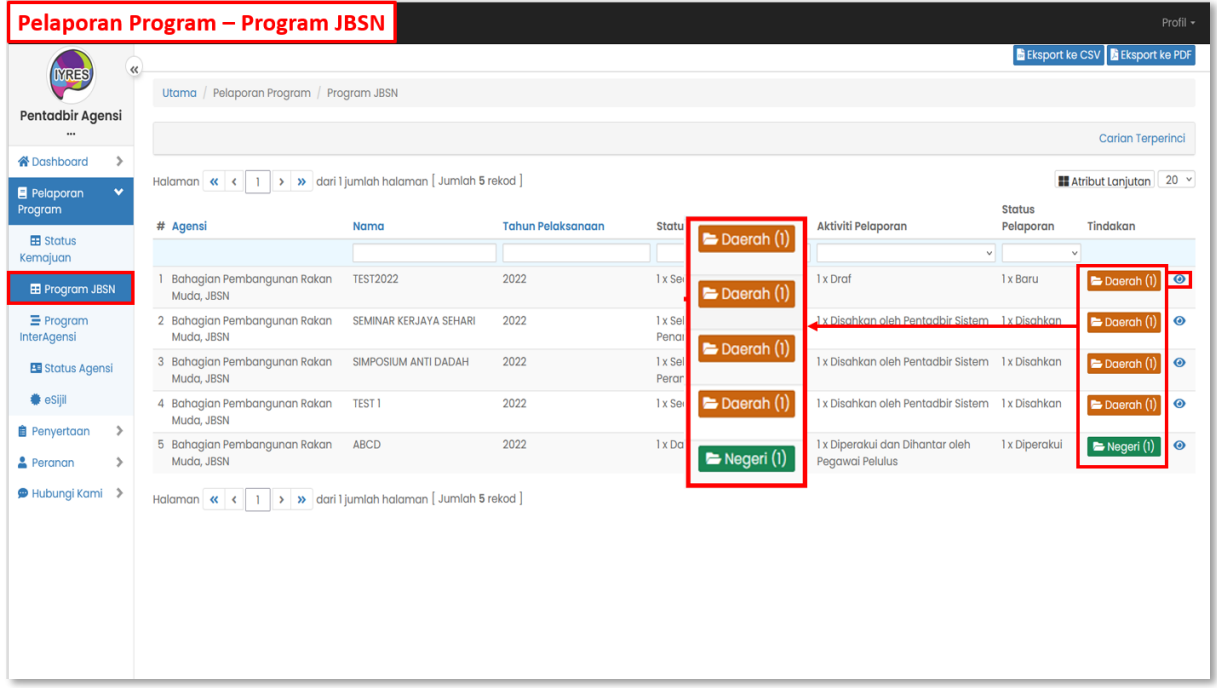

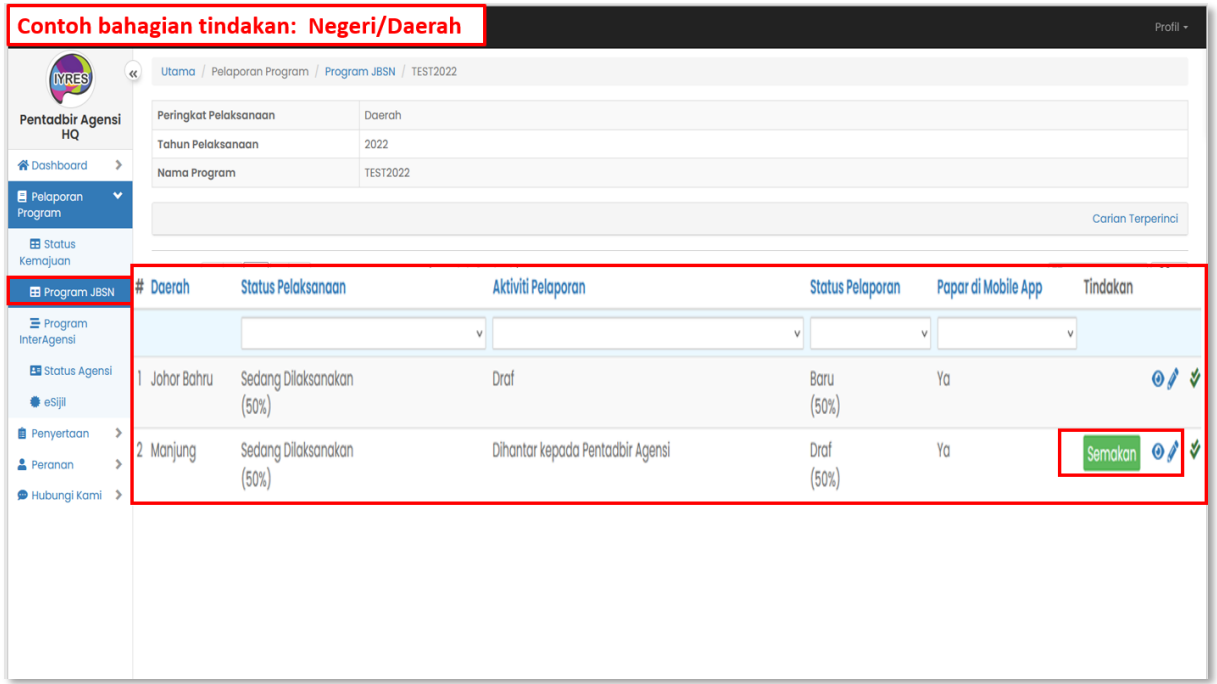

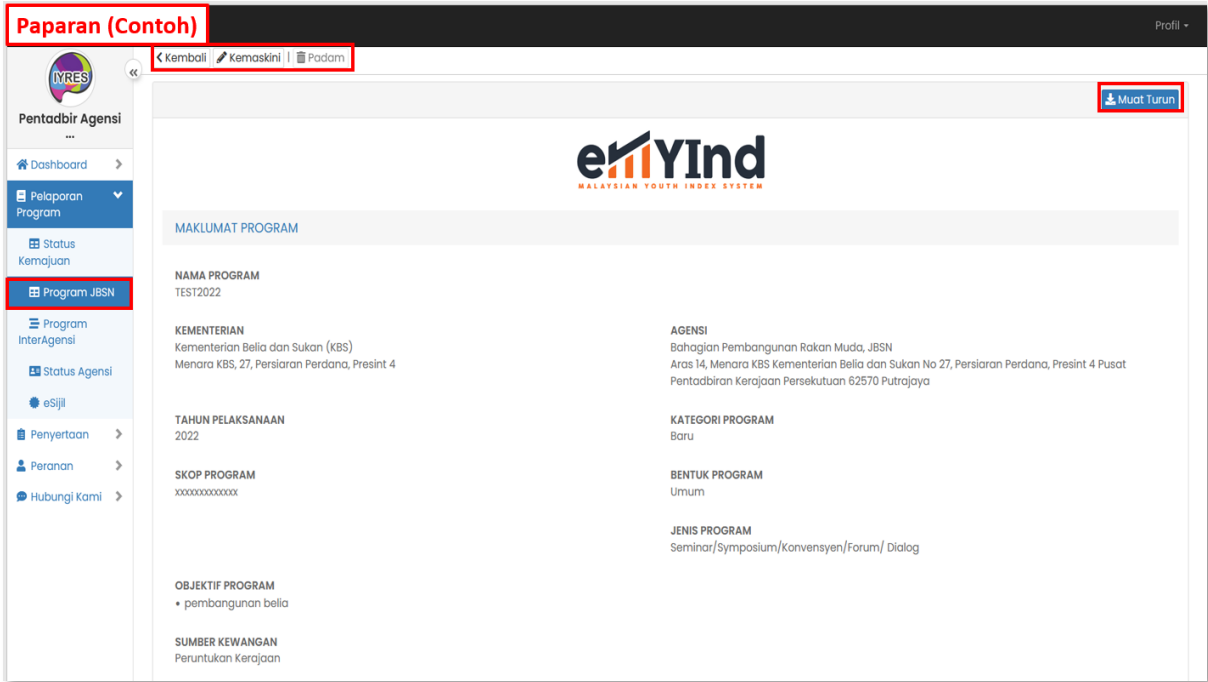

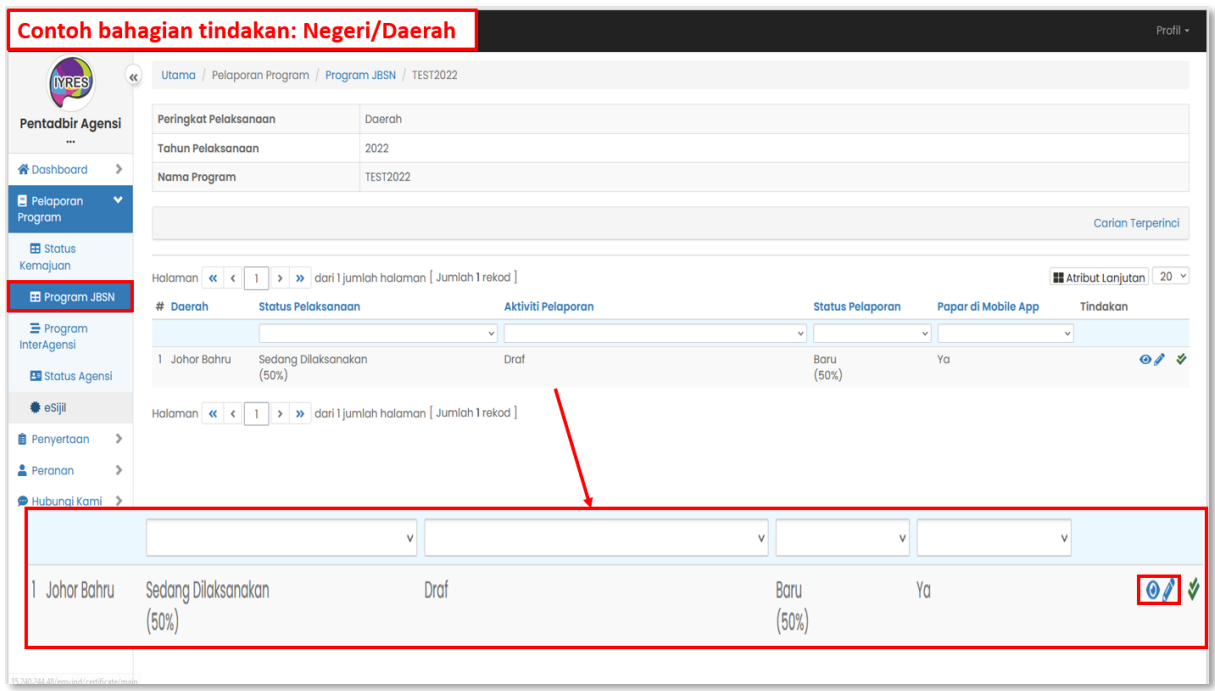

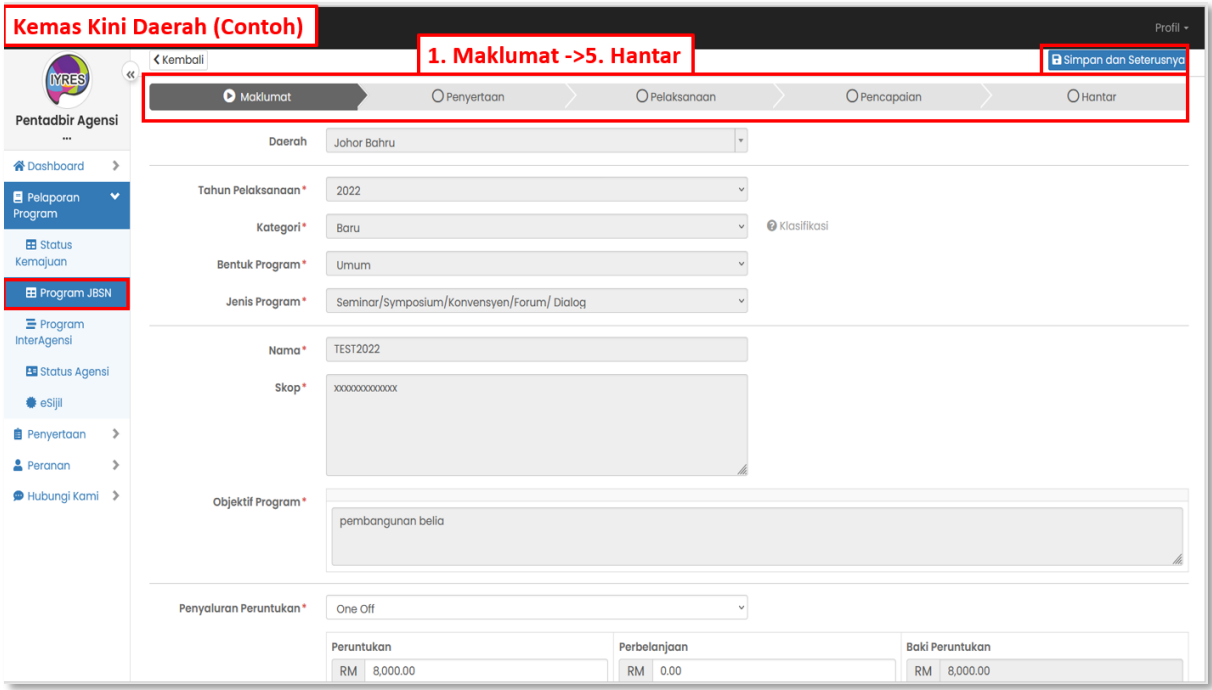

## **3. Program InterAgensi**

- Melihat senarai interagensi dan butirannya

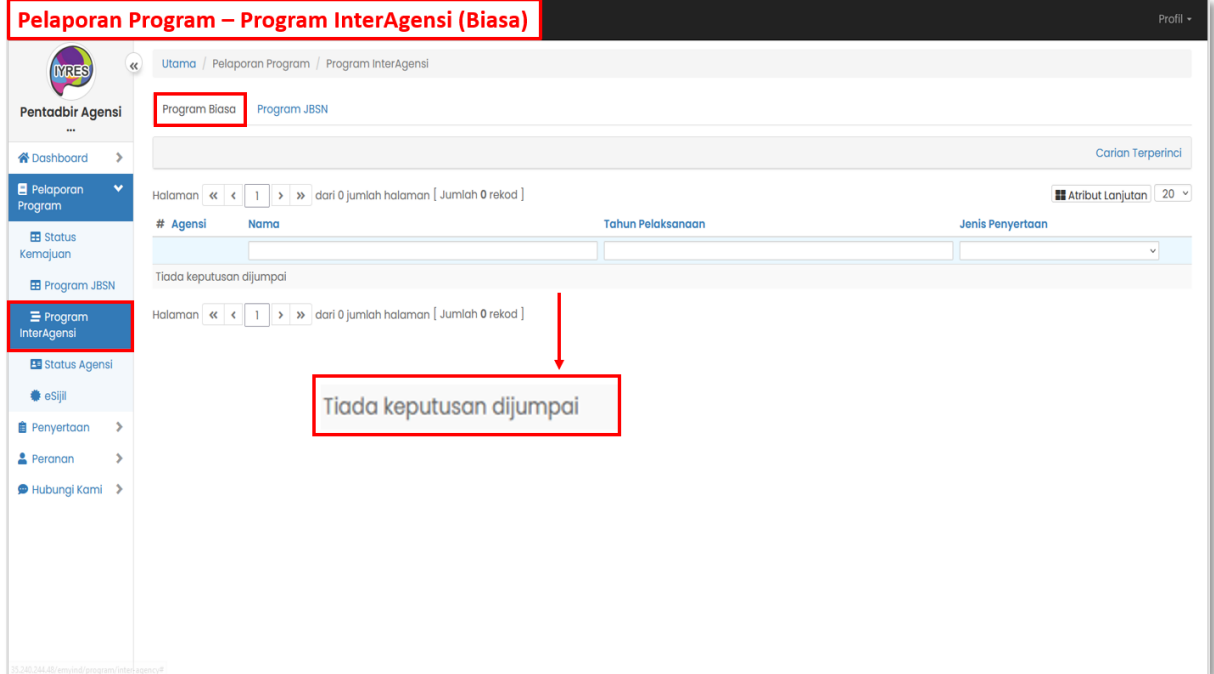

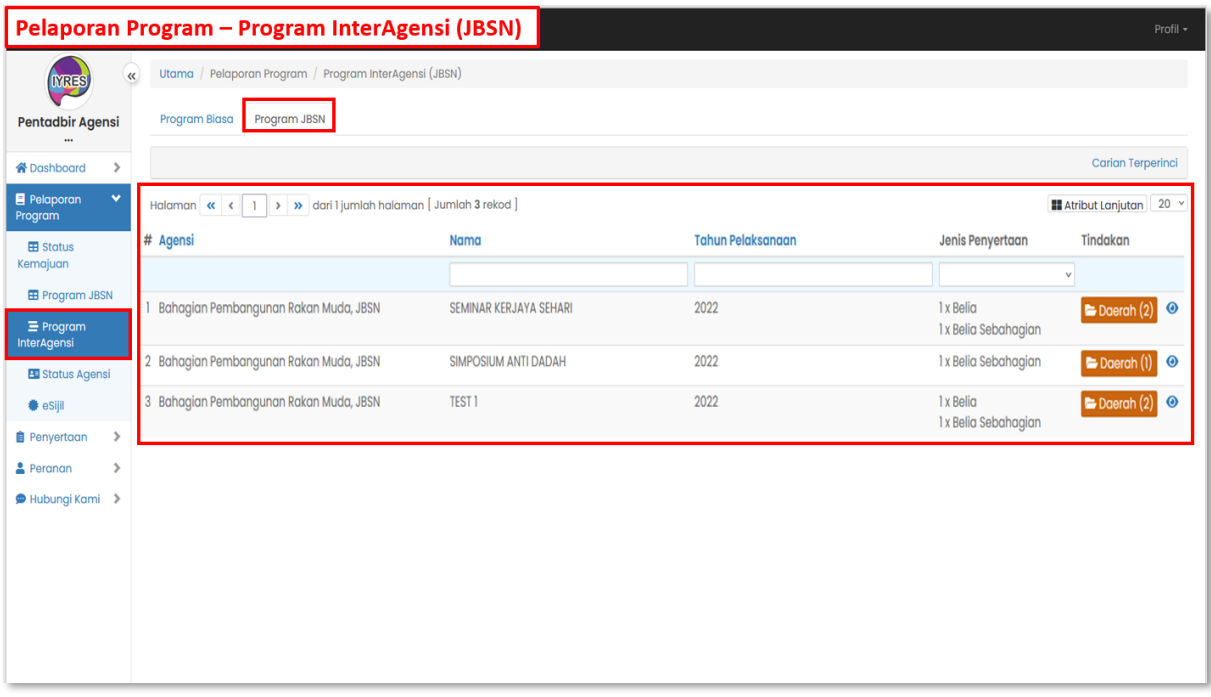

### **4. Status Agensi**

## - Melihat senarai agensi dengan bilangan program yang dirangka

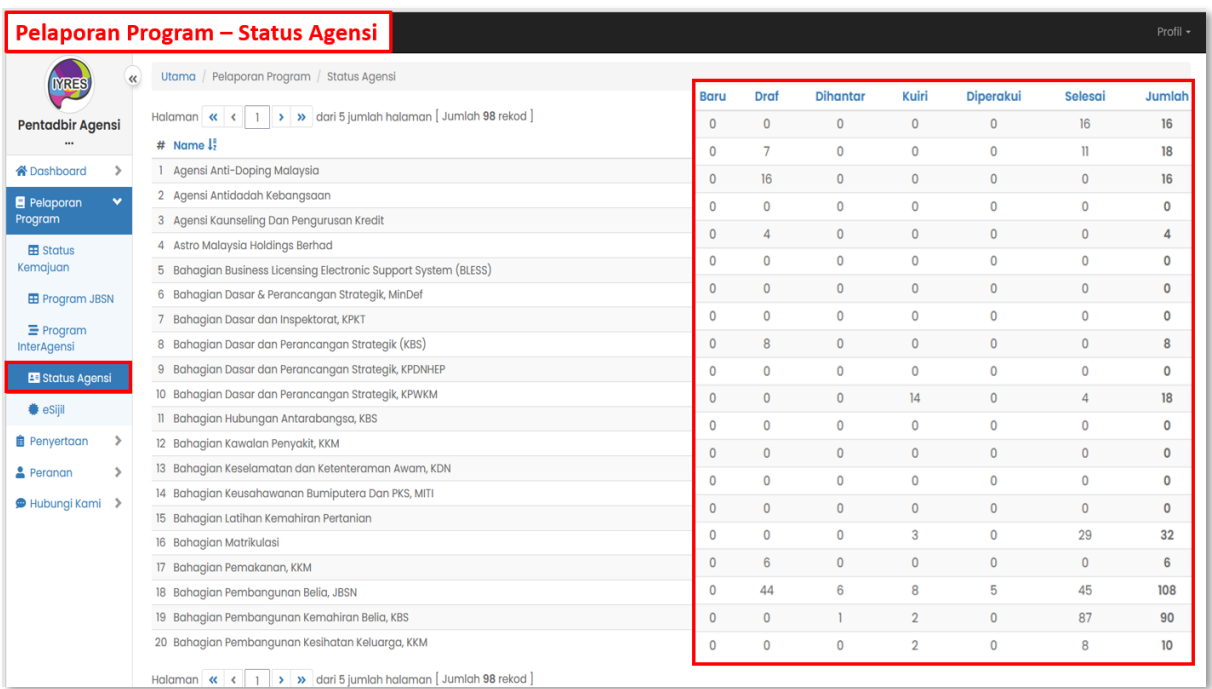

## **5. eSijil**

- Senarai eSijil dan butirannya.

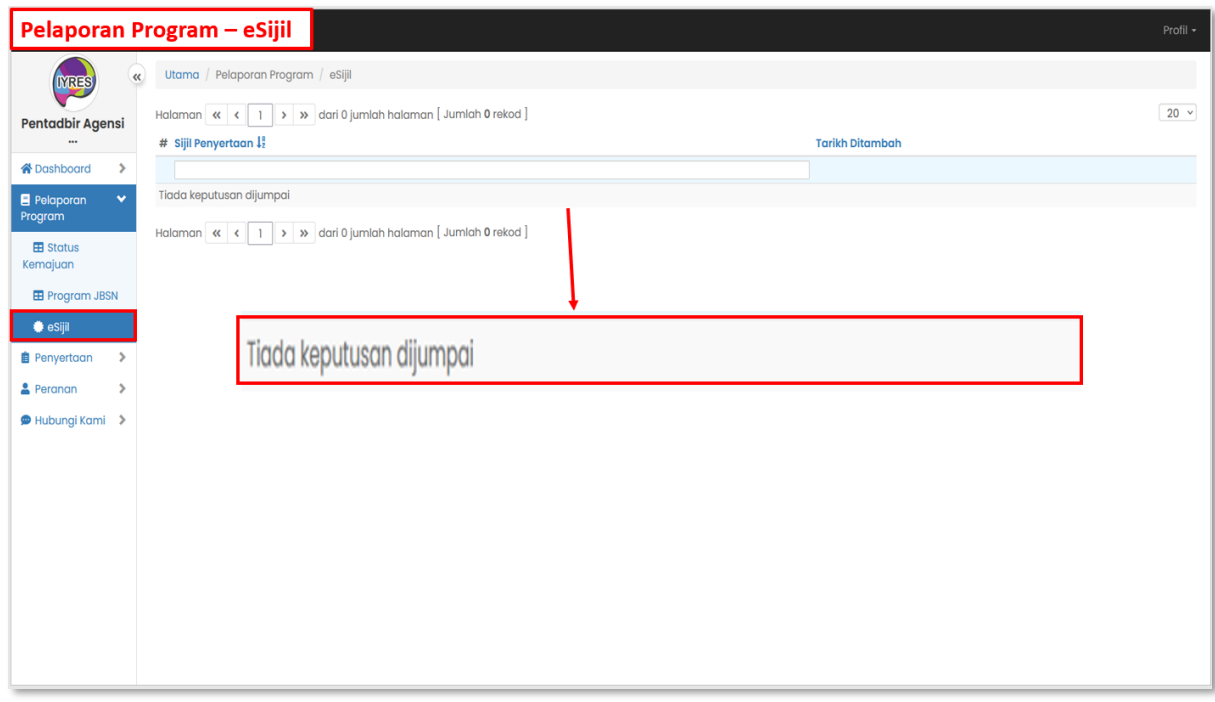

# **Penyertaan**

- **1. Penilaian Program**
	- Senarai program yang perlu dinilai oleh peserta

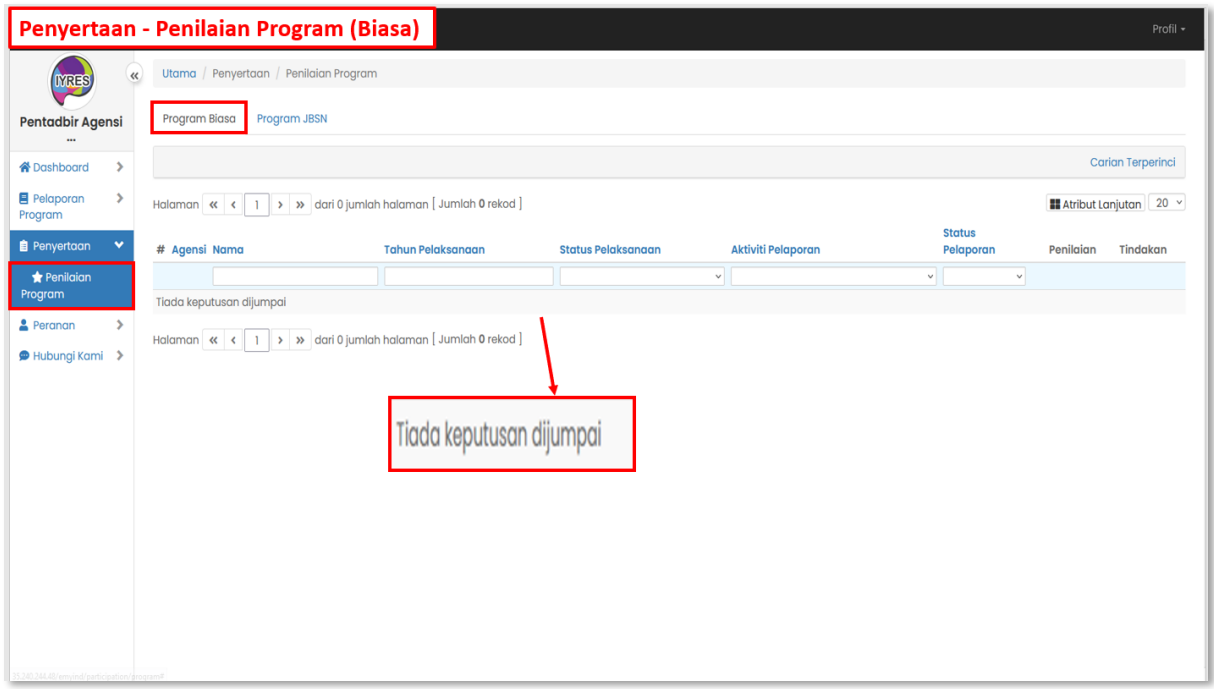

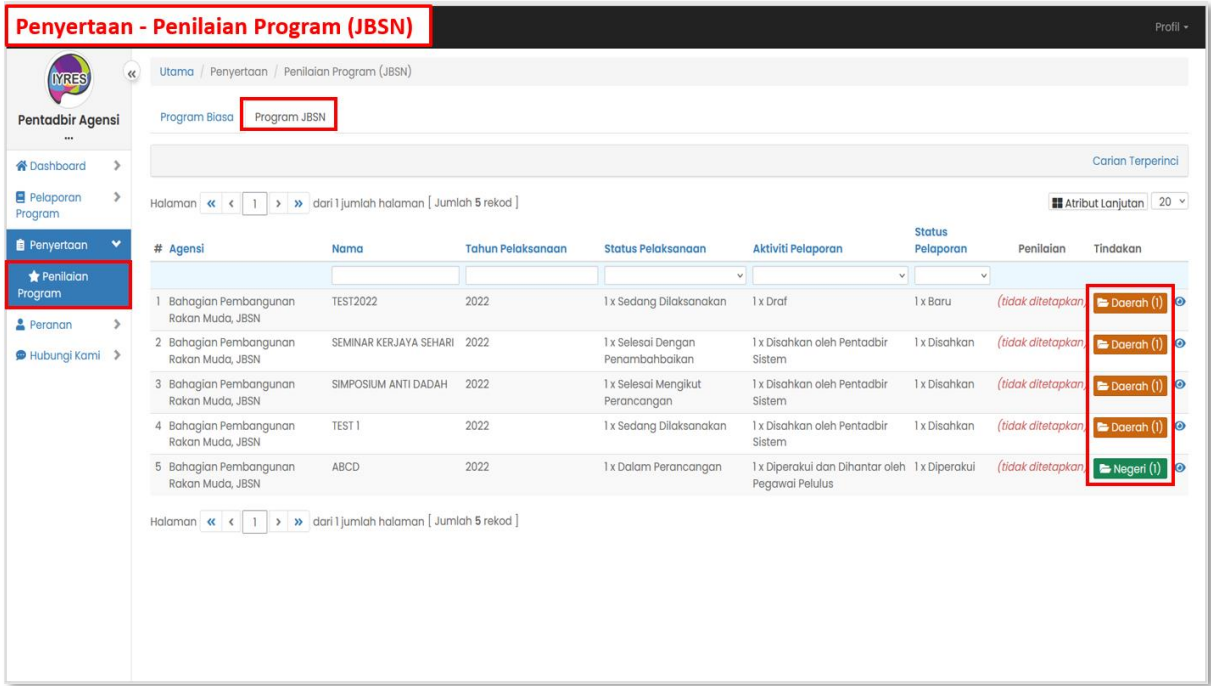

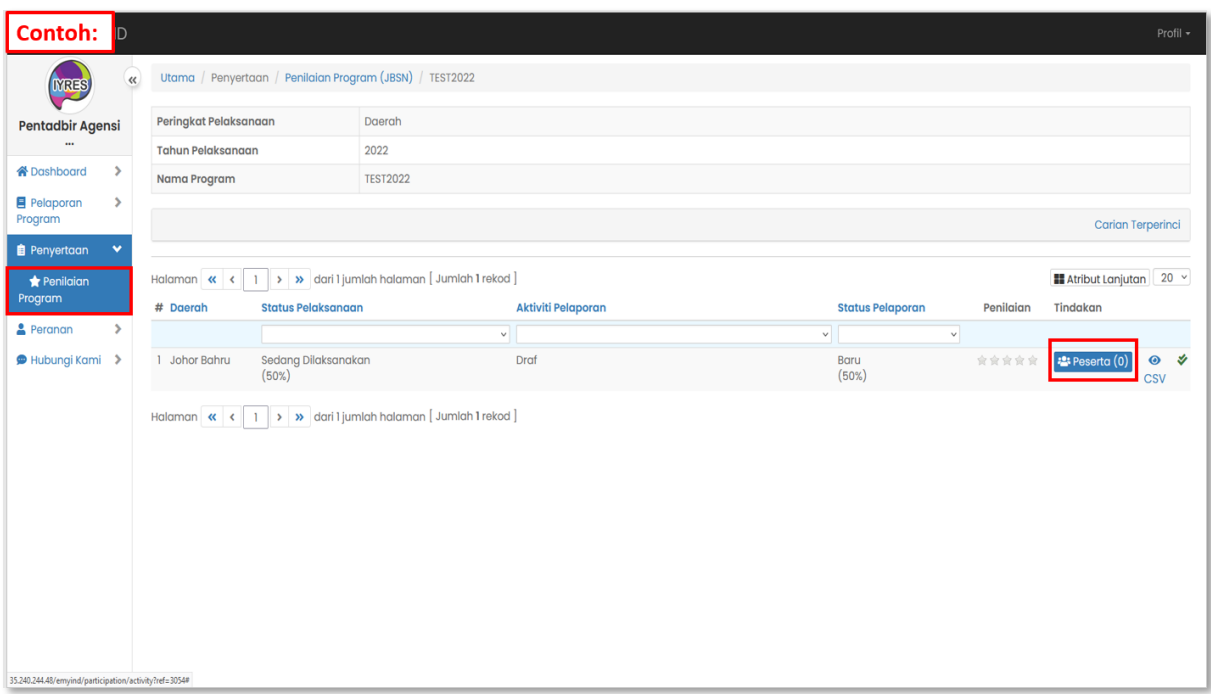

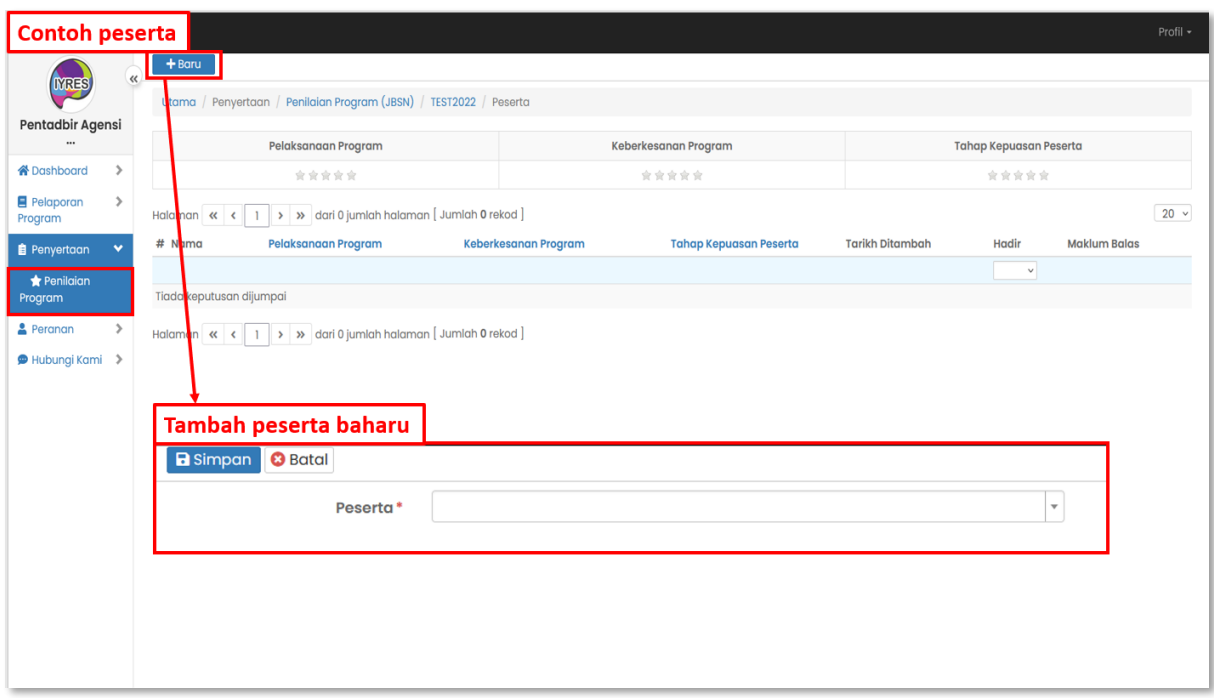

## **Peranan**

- **1. Agensi dan pengguna** 
	- Senarai agensi dan pengguna yang terlibat dalam program.

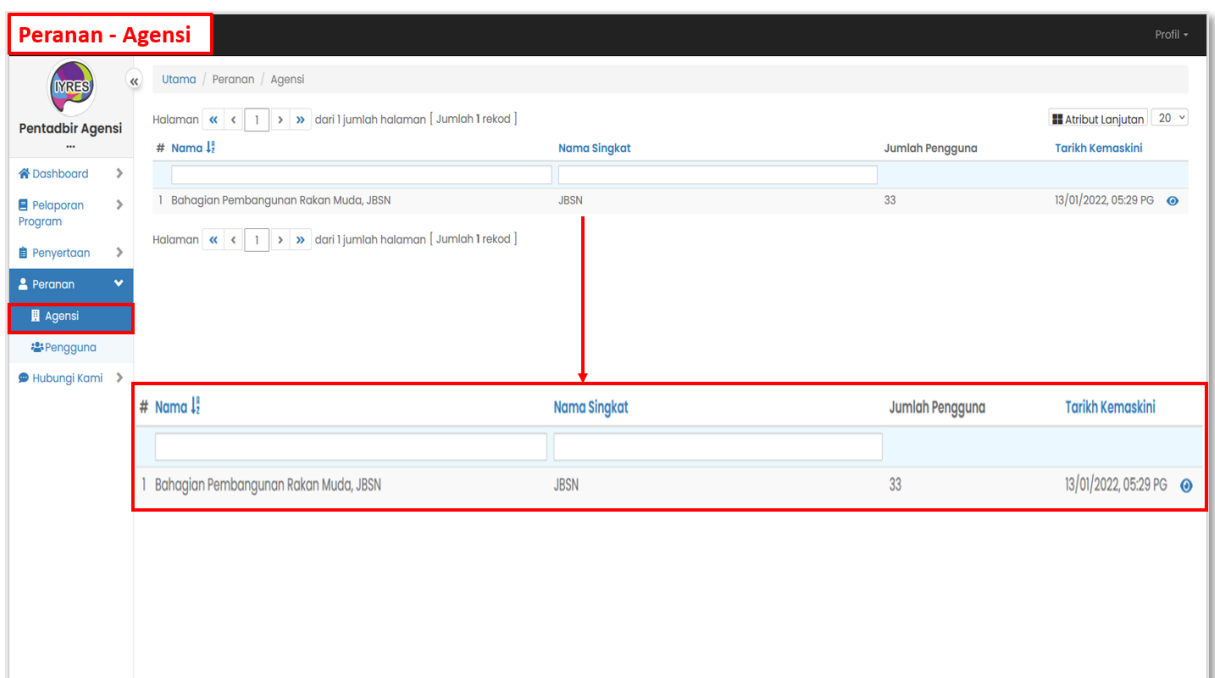

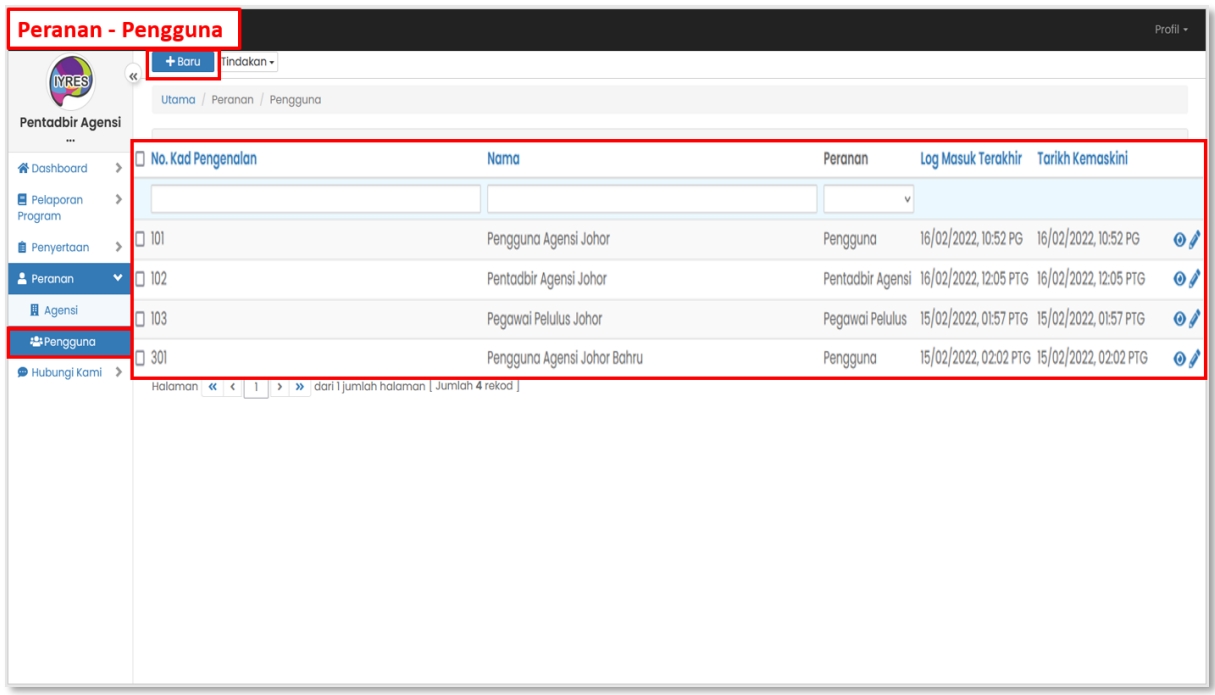

### • **Fungsi Tambah Baru dan Simpan**

- Simpan dan Tutup (simpan maklumat dan kembali ke page sebelumnya)
- Simpan dan Baru (simpan maklumat dan tambah pengguna baharu)

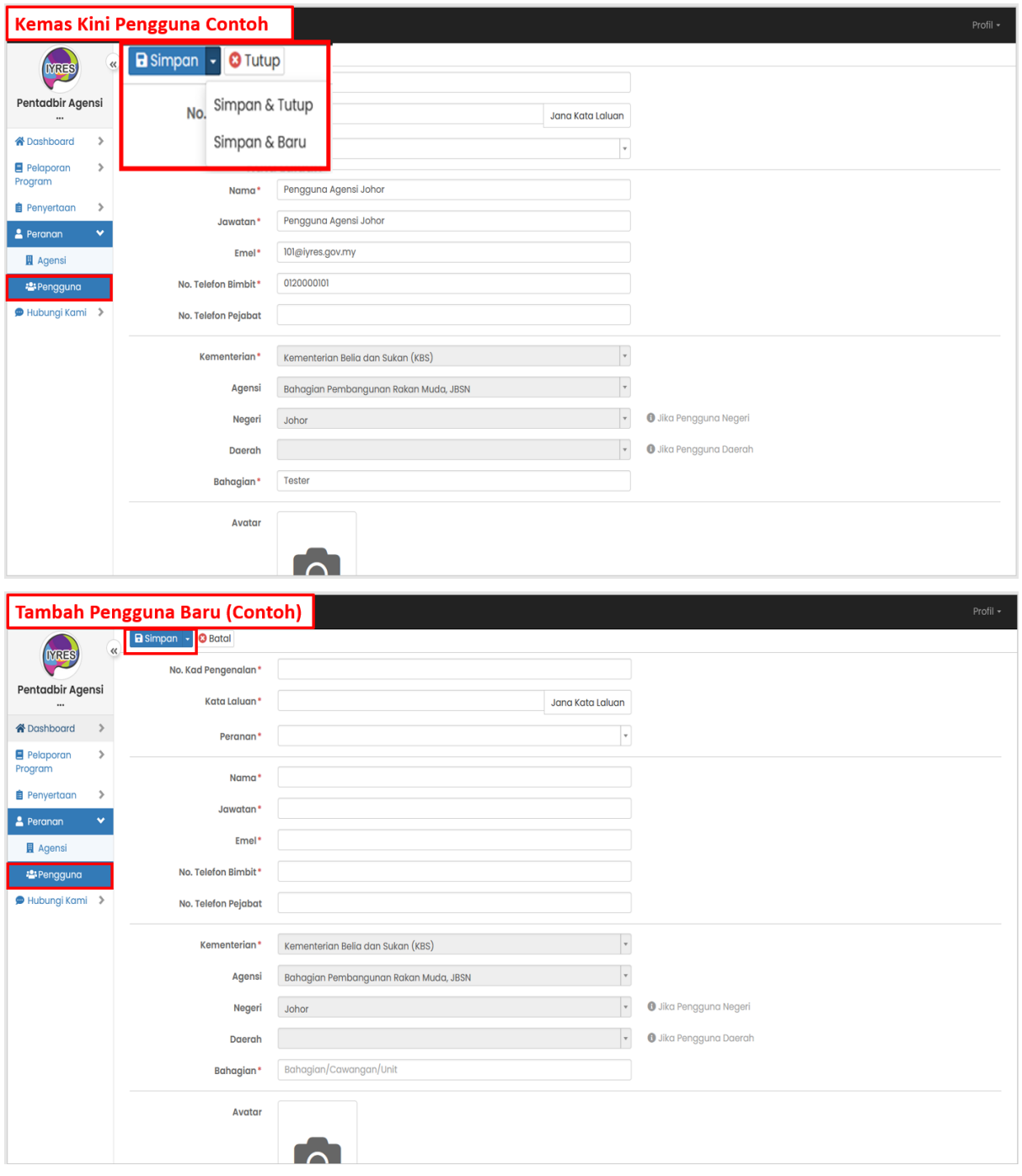

## **Hubungi Kami**

- **1. Direktori Pentadbir**
	- Paparan direktori pasukan dan pentadbir.
	- Emel boleh ditekan untuk menghubungi pentadbir tertentu.

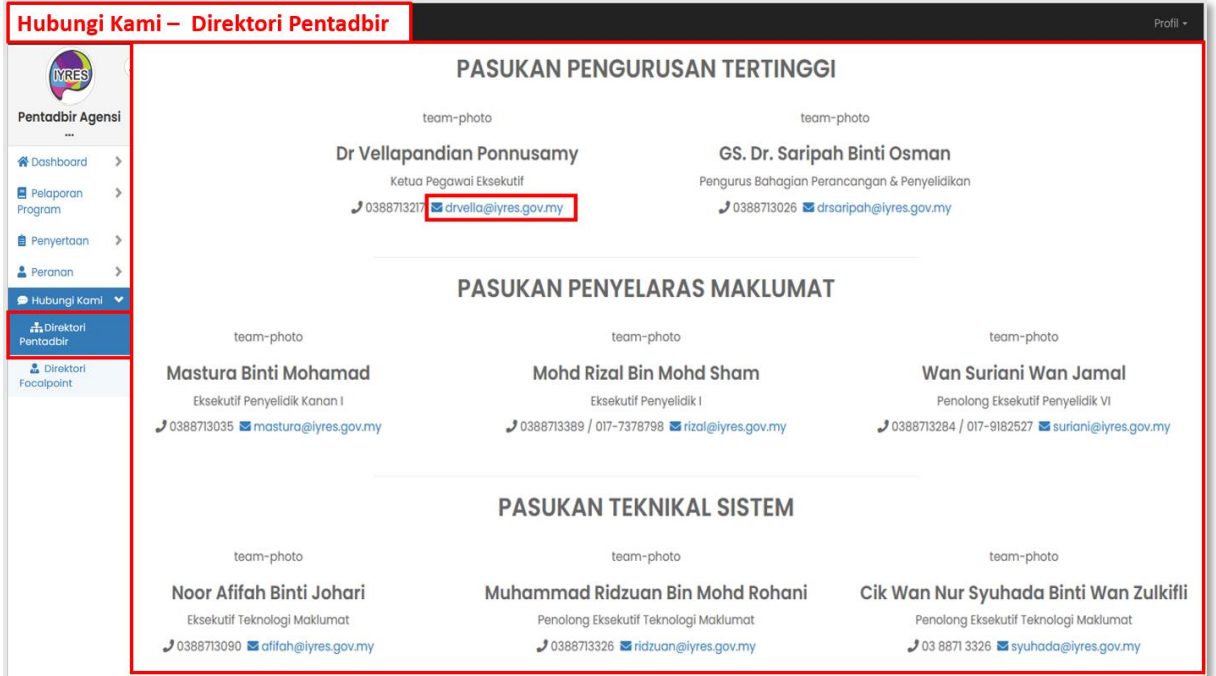

### **2. Direktori FocalPoint**

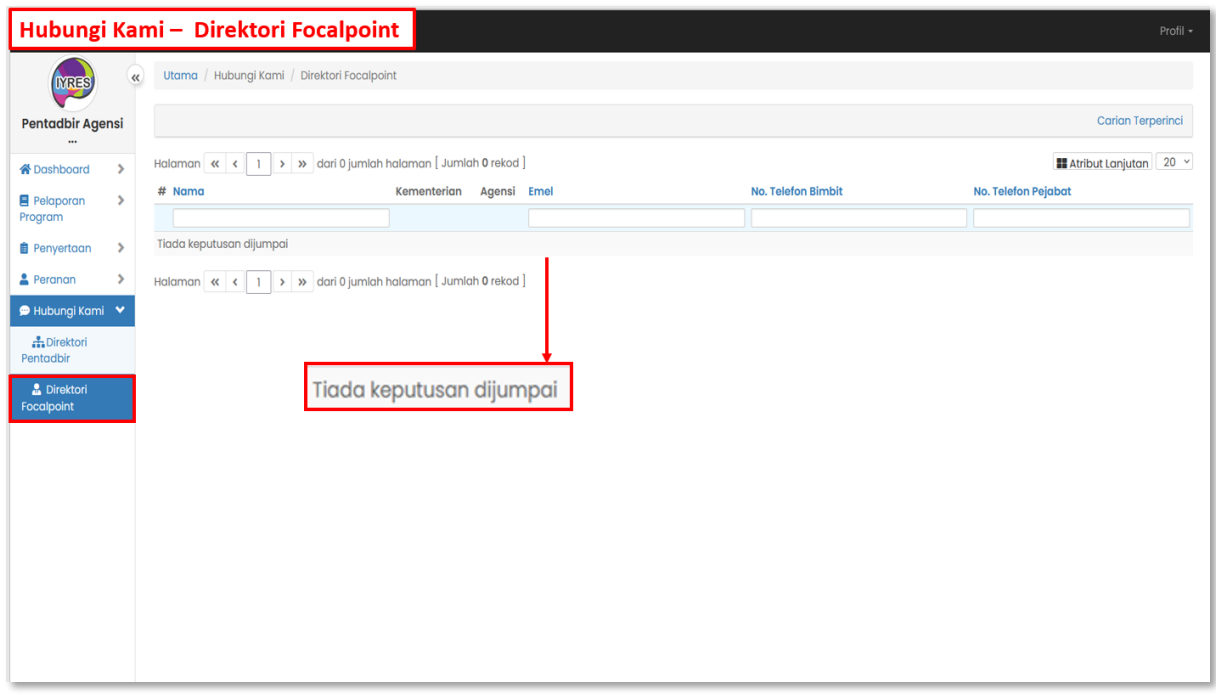